# **X-Plane-Plugin**

## **Systembeschreibung**

→ Das X-Plane-Plugin für den [UCP-COMPACT](http://simandit.de/simwiki/doku.php?id=hardware:anleitungen:ucp-compact) ist [hier](http://simandit.de/simwiki/doku.php?id=hardware:anleitungen:ucp-compact:software:x-plane-plugin) beschrieben.

Das Plugin unterstützt nur die Windows-Version von X-Plane.

Durch das [X-Plane Plugin SDK2](http://www.xsquawkbox.net/xpsdk/mediawiki/Main_Page) und [X-Plane SDK3](https://developer.x-plane.com/sdk/) wird Zugriff auf Kommandos und Daten-Referenzen zur Verfügung gestellt. Durch Plugins ist es möglich, mit externer Hardware Kommandos an den Flugsimulator X-Plane zu senden, Variablen zu setzen und den Status von Variablen abzufragen und anzuzeigen.

#### **Funktionsschema des Arduino X-Plane Plugins**

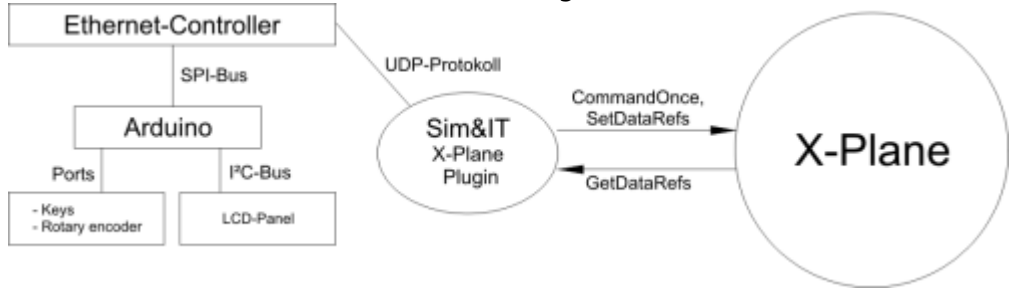

Das X-Plane Plugin kommuniziert direkt mit der Arduino-Hardware über das Netzwerkprotokoll UDP.

### **System-Voraussetzungen**

Für die Verwendung der X-Plane Plugins ist eine X-Plane-Version höher 10.0 notwendig. Voraussetzung ist ein konfiguriertes Netzwerk mit automatischer Adressvergabe (DHCP), damit dem Arduino eine gültige IP-Adresse zugewiesen wird. Dies erfolgt z.B. über den Router, der die Internetverbindung realisiert.

### **Speicherort der X-Plane Plugins:**

Die Plugins \*.xpl müssen manuell aus dem Installationsordner in den Plugin-Ordner des X-Plane kopiert werden, dieses Verzeichnis \Ressources\plugins liegt unterhalb des X-Plane-Installationsorders.

Der Speicherort der **Konfigurations-Dateien** der X-Plane Plugins ist: Win7 ff: C:\Users\Benutzername\AppData\Roaming\Sim&IT\X-Plane-Plugins WinXP: C:\Dokumente und Einstellungen\Benutzername\Anwendungsdaten\Sim&IT\X-Plane-Plugins

Diese Ordner sind standardmäßig versteckt.

Die Konfigurationsdatei kann z.B. mit dem Editor (Programme → Zubehör) angezeigt und bearbeitet werden. Ein entsprechender Link zur Konfigurationsdatei wird bei der Installation im Programmordner erzeugt.

### **Software-Installation**

### [Plugin Setup](http://simandit.de/Downloads/setup-avionics_xpl.zip)

Nach dem Start des Setup können Sie den Zielordner der Installation und den Menü-Ordner der Programm-Gruppe ändern. Mit "Fertigstellen" ist die Client-Installation abgeschlossen.

Last<br>update: update: 2022/03/30 hardware:anleitungen:arduino-panel:arduino-xplane http://simandit.de/simwiki/doku.php?id=hardware:anleitungen:arduino-panel:arduino-xplane 20:56

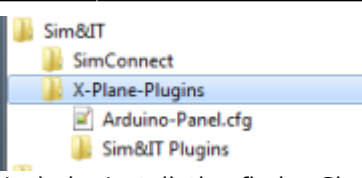

Nach der Installation finden Sie in der bei der Installation vorzugsweise angegebenen Programmgruppe Sim&IT den Unterordner X-Plane-Plugins Links zum Installationsordner der Plugins und zur Konfigurationsdatei für das Ändern der Konfigurationsvariablen der Plugins.

### **Plugin-Konfiguration**

Nach dem Starten des X-Plane finden Sie im Menü **Plugins** jeweils einen Menüpunkt mit zwei Unterpunkten für Infos und für die Eingabe von Lizenzinformationen. Das COM1 Plugin funktioniert ohne Lizenz uneingeschränkt, die anderen Plugins funktionieren ohne Lizenz für ca. 10 Minuten.

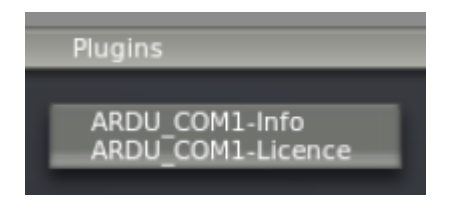

Im Info-Bereich wird entweder die Verbindung zum Arduino-Panel und die Lizenzinformation angezeigt.

Wenn **mehr als ein Netzwerkadapter** gefunden wurde, dann werden diese mit dem Index angezeigt, der vom Betriebssystem vergeben wurde. Der Index des Netzwerkadapters, an dem die Arduino-Hardware angeschlossen ist, muss in der Konfigurationsdatei

.\AppData\Roaming\Sim&IT\X-Plane-Plugins\Arduino-Panel.cfg mit der [Konfigurationsvariablen](#page-1-0) INTERFACE\_INDEX definiert werden, um eine Verbindung aufzubauen.

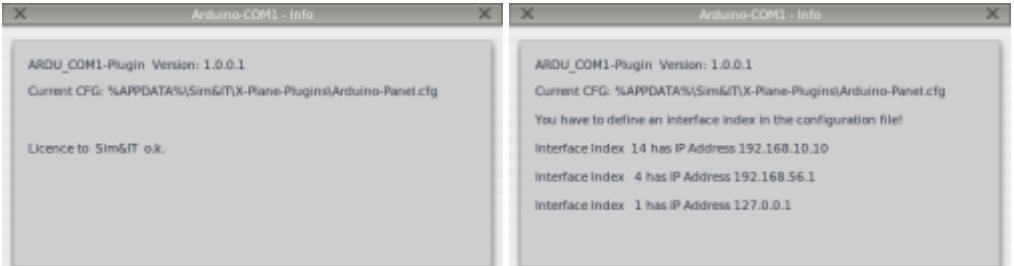

Zum Feststellen des Index kann auch das mitinstallierte Programm Show NetIndex genutzt werden, dieses zeigt ebenfalls die installierten Netzwerk-Adapter und deren Index im Betriebssystem an.

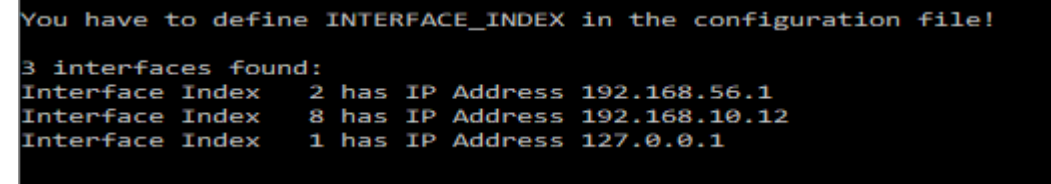

Mit Windowsmitteln kann dies wie folgt ermittelt werden: wmic path win32 networkadapter get name, index, interfaceindex

#### <span id="page-1-0"></span>**Konfigurationsvariablen**

Den Konfigurationsvariablen folgt ein = und dann der zu setztende Wert.

Jedes Arduino-Frequenzmodul hat einen eigenen Abschnitt in der Konfigurationsdatei.

#### [COM1], [COM2], [NAV1], [NAV2], [ADF], [XPDR], [MFP1], [NAVCOM1] und [NAVCOM2].

In jedem Abschnitt gibt es folgende Variablen:

- ARDU PORT zur Definition des Ports des empangenden Gerätes, wenn Standardport nicht nutzbar ist
- RECV\_PORT zur Definition des Ports auf dem PC, wenn Standardport nicht nutzbar ist

Die geänderten Ports müssen ebenfalls im Arduino-Sketch definiert sein.

Das ADF-Modul hat die Variablen:

4DIGIT standardmäßig ist vierstellige Frequenzanzeige aktiviert, 0 setzt auf dreistellig

Das Transponder-Modul hat die Variablen:

• XPDR CODE zur Definition des Codes beim Start des Panel, Standard ist 1200

Das Multi-Funktions-Panel hat die Variablen:

- START DISPLAY zur Definition der Anzeige beim Systemstart, default ist 1 = NAV1
- RMP SYNC zu Synchronisation mit einem Radio Management Panel im X-Plane-Flugzeug, das Flugzeug muss diese Funktion aber unterstützen.
- XPDR CODE zur Definition des Codes beim Start des Panel, Standard ist 1200
- ADF\_4DIGIT standardmäßig ist vierstellige Frequenzanzeige aktiviert, 0 setzt auf dreistellig

Für alle gibt es den Abschnitt [NET] mit der Konfigurationsvariablen

• INTERFACE INDEX zur Definition des Netzwerkadapters bei mehreren im System

From: <http://simandit.de/simwiki/> - **Wiki**

Permanent link: **<http://simandit.de/simwiki/doku.php?id=hardware:anleitungen:arduino-panel:arduino-xplane>**

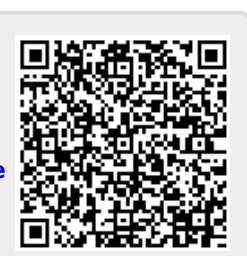

Last update: **2022/03/30 20:56**